# **How to Make Changes to Your School of Choice Application**

**Updated February 2024**

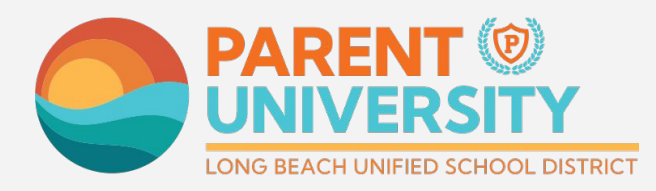

#LetsEngage

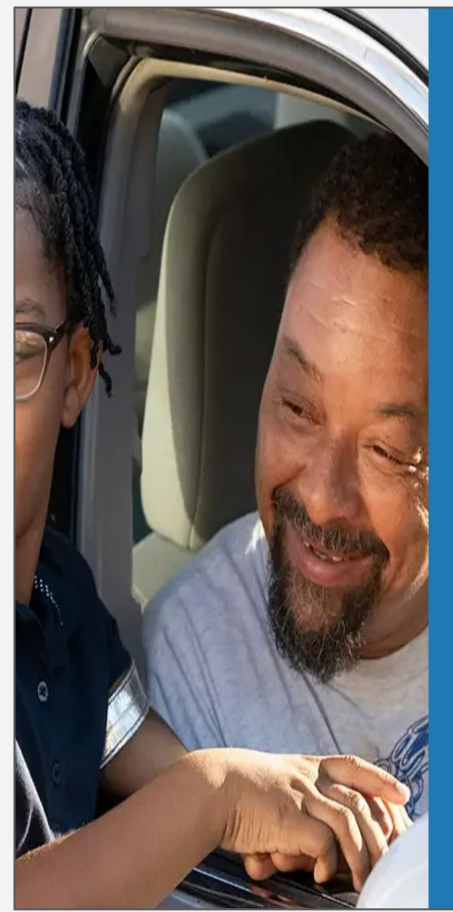

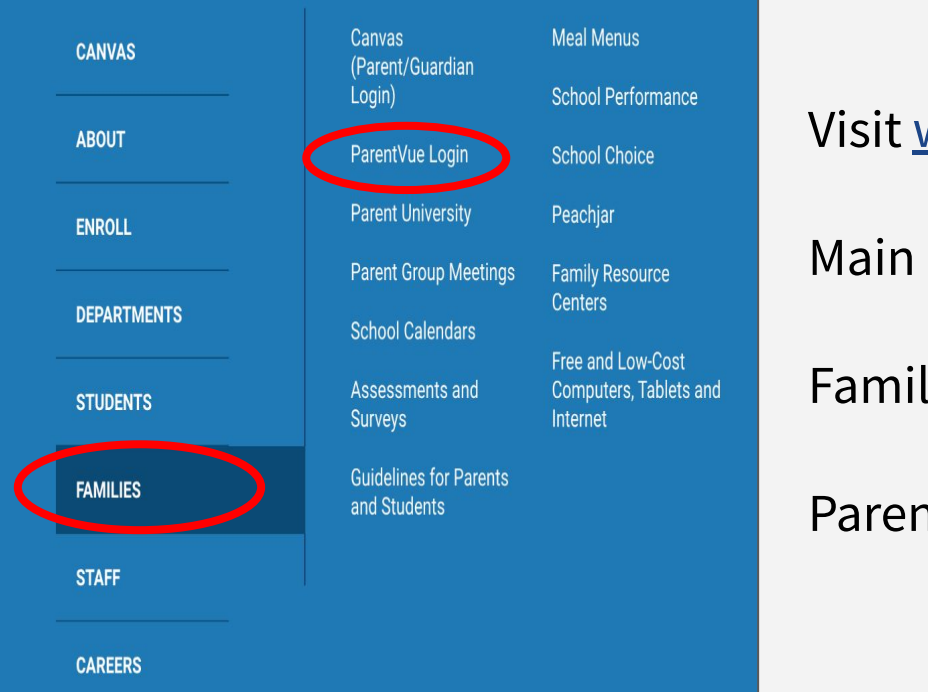

#### **Login to ParentVUE**

#### Visit [www.lbschools.net](http://www.lbschools.net)

Main Menu  $(\equiv )$   $\rightarrow$ 

Families Tab →

ParentVUE Login

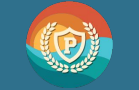

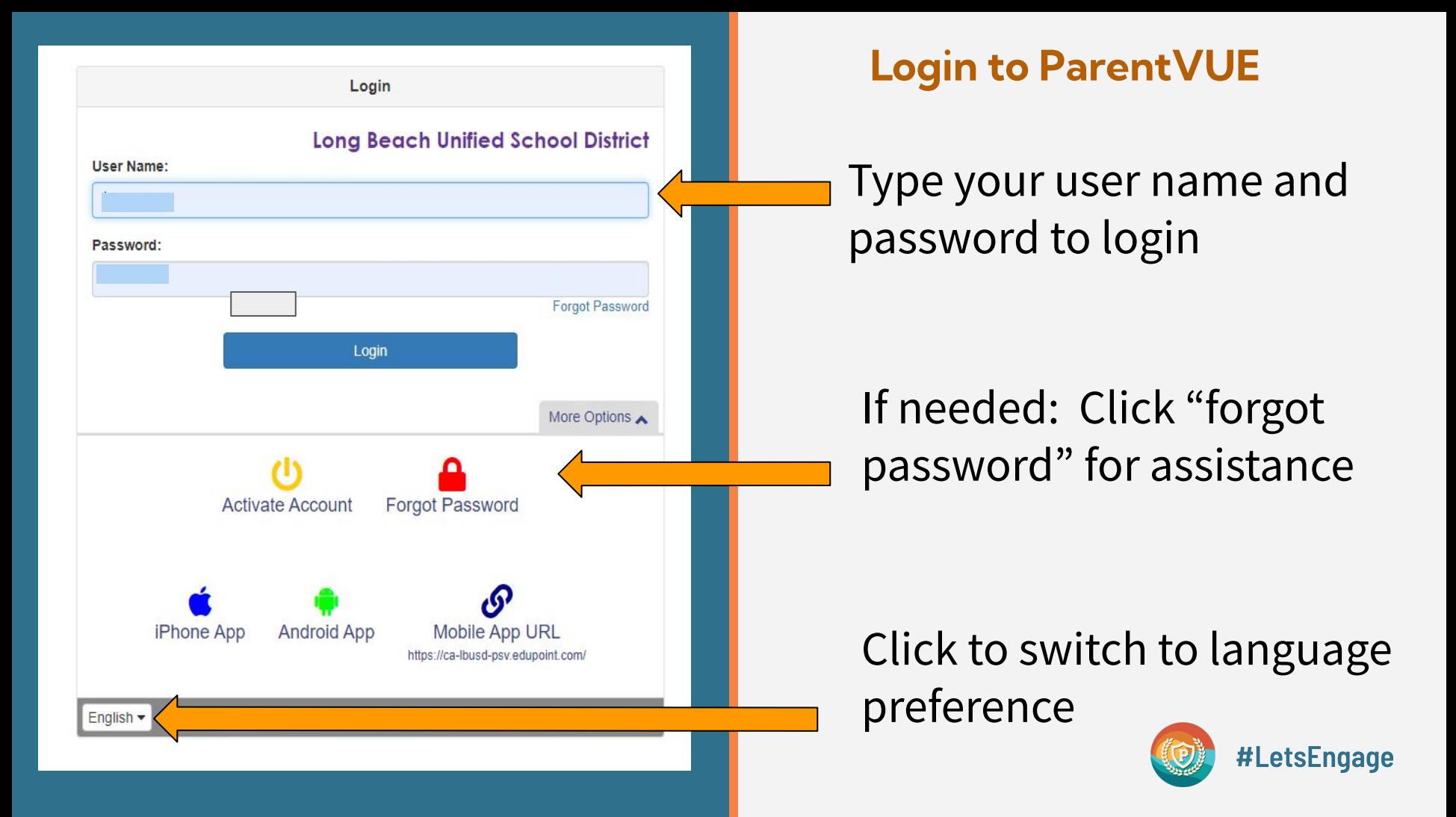

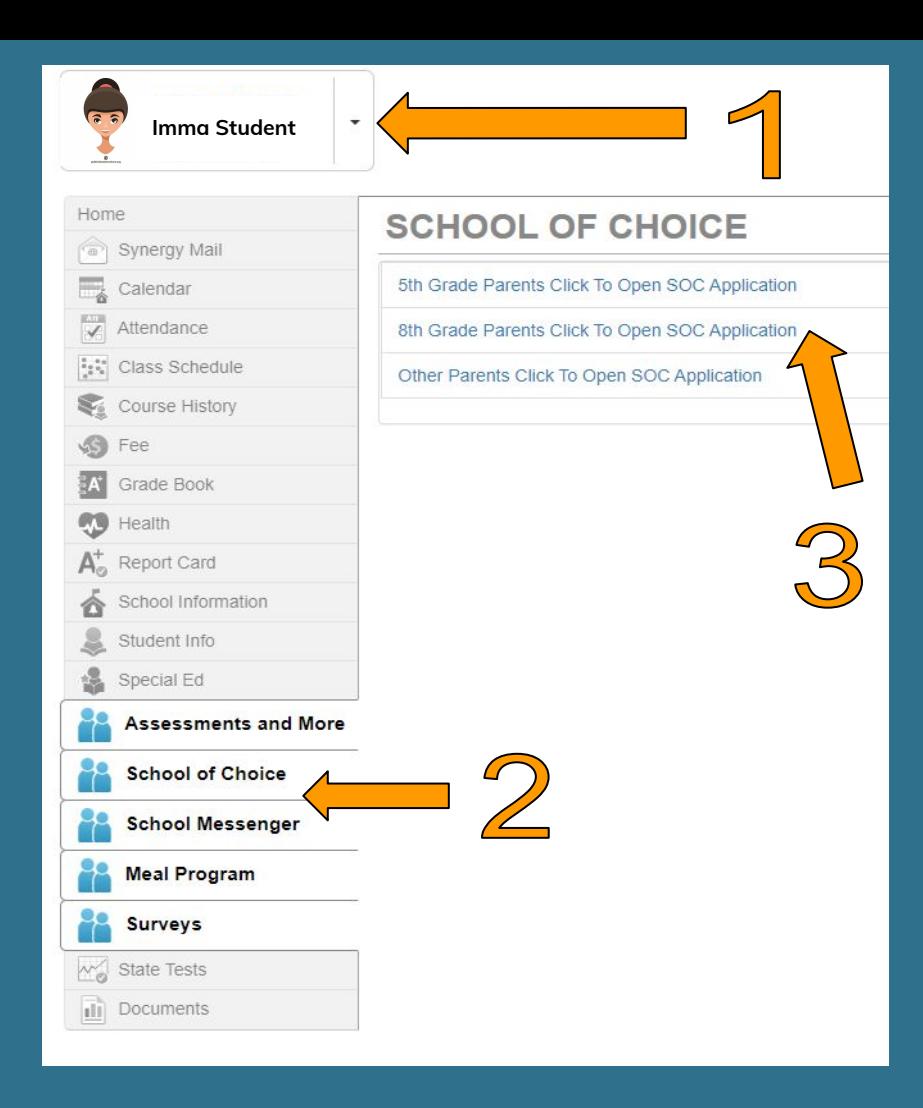

### **Open the Choice Application**

- 1. Click on your 8th grade student
- 2. Click on School of **Choice**
- 3. Click on "8th grade parents click to open SOC Application"

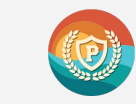

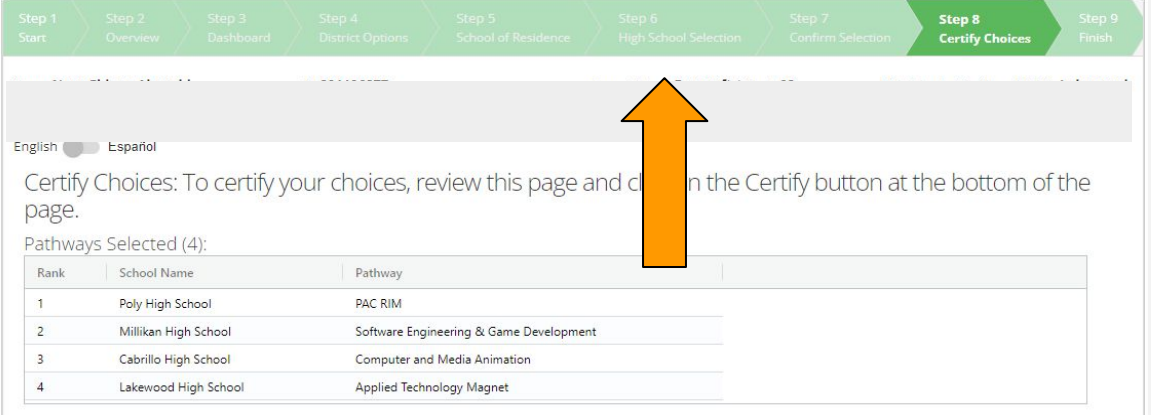

#### Enter Additional Interests and Acknowledge District Policies

Additonal Interests: Please indicate any Additional Interests.

- Is your child interested in AVID? Yes
- Is your child interested in Female Leadership Academy or Male Leadership Academy?
- No Yes Is your child interested in ROTC?

Acknowledge District Policies: You must acknowledge all District Policies.

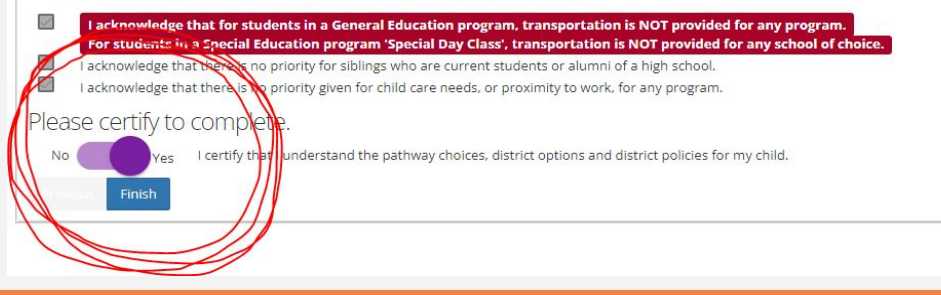

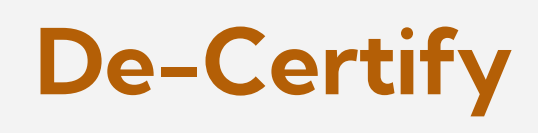

- 1. Click "NO" to decertify your choices
- 2. Go back to **Step 6** on the the application and make changes to your selections.

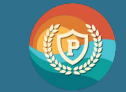

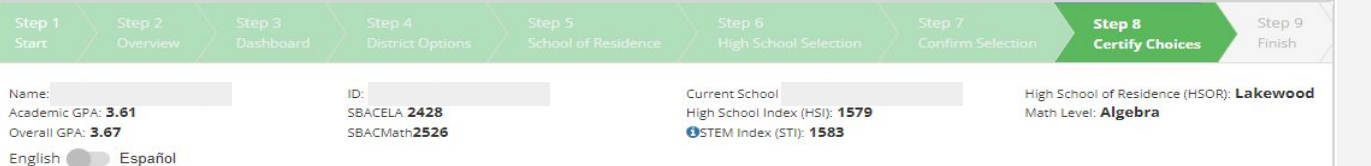

## **Re-Certify**

Certify Choices: To certify your choices, review this page and click on the Certify button at the bottom of the page.

Pathways Selected (4):

Finish

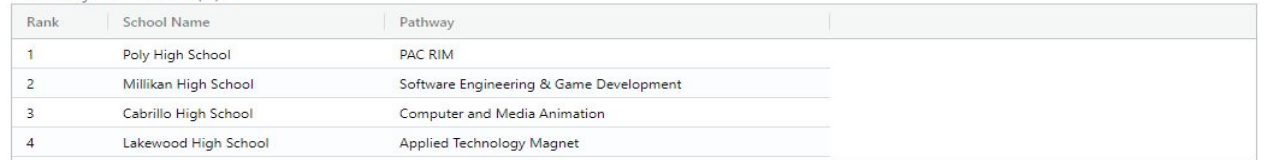

Enter Additional Interests and Acknowledge District Policies

Additonal Interests: Please indicate any Additional Interests.

- Is your child interested in AVID? Yes
- Is your child interested in Female Leadership Academy or Male Leadership Academy?
- Is your child interested in ROTC? No. Yes

Acknowledge District Policies: You must acknowledge all District Policies.

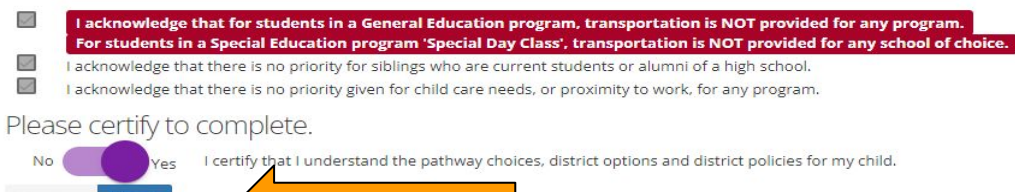

After your changes have been made, lick on "Certify" to complete your application.

Click "Finish" to submit

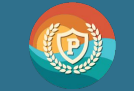